## **Sign-in to the Zoom Web Portal**

- 1. Go to the [Clarion Zoom](https://clarion.zoom.us/) [lo](https://clarion.zoom.us/)gin page (https://clarion.zoom.us/)
- 2. Click on the **Account Sign-in** button.

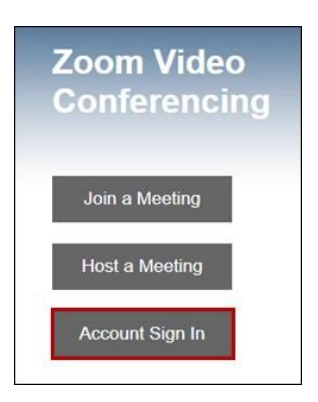

3. Login with your Clarion username and password on the Single Sign-On page.

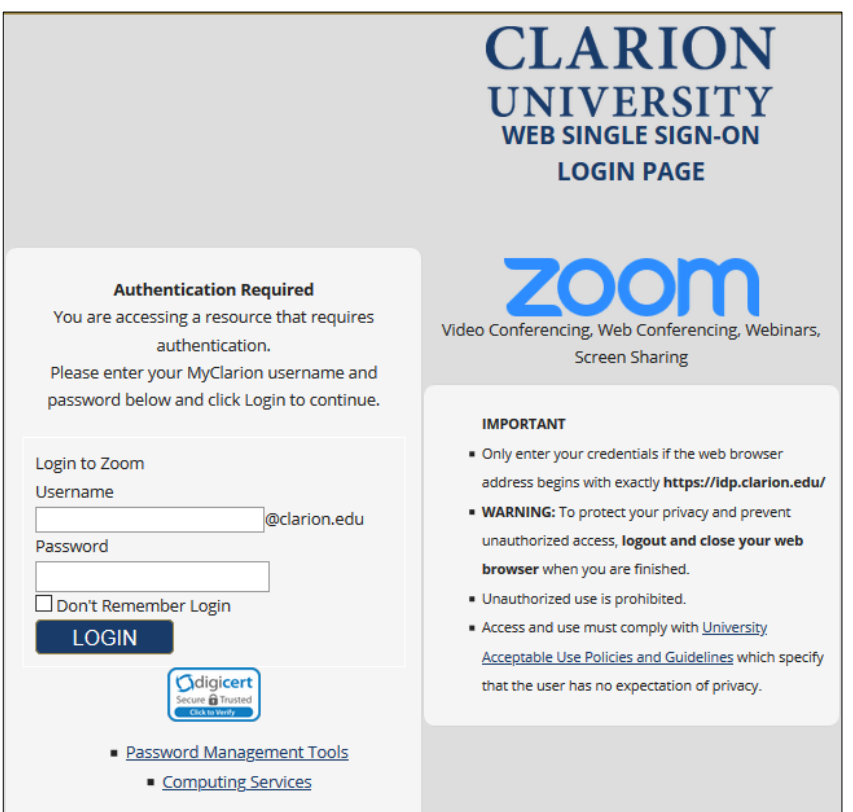

- 4. Once you have logged in, click on the **Meetings** link under the Profile column.
- 5. Click **Schedule a New Meeting [❶](https://support.zoom.us/hc/en-us/articles/201362413-How-Do-I-Schedule-Meetings-)**
- 6. Provide the meeting topic (title) and set the meeting date and time and duration (meetings can last between 1 and 24 hours). If the meeting is a "recurring meeting," specify the recurrence options.
- 7. Generally, you will leave the default settings for most meetings. However, you must either use the 'Waiting Room' or enable a password.

8. Please view **Zoom Security** section at **[www.clarion.edu/zoom](http://www.clarion.edu/zoom)** for specific details.

*NOTE: Security Update: Starting Sept. 27th, 2020, all meetings must have either a Waiting Room or Passcode enabled. Any previously created Zoom meetings without either of these options enabled will automatically update with a Waiting Room.*

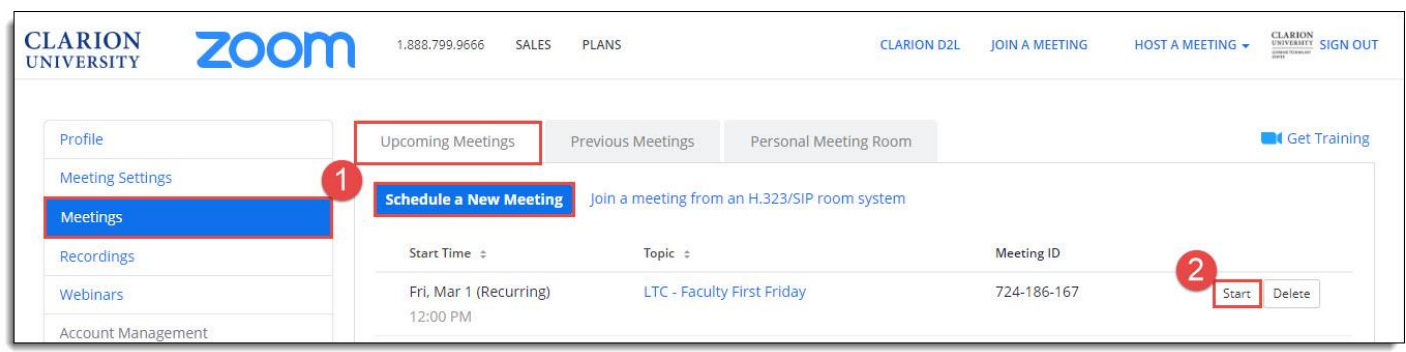

- 9. Click **Save** to create the meeting.
- 10. A confirmation screen with meeting details will appear.
- 11. If you need to edit the meeting date or time, scroll to the bottom of the meeting summary screen and click **Edit this meeting.**
- 12. Copy the Join URL to share with meeting participants or select **Copy the Invitation** to include alternative audio options such as telephone.

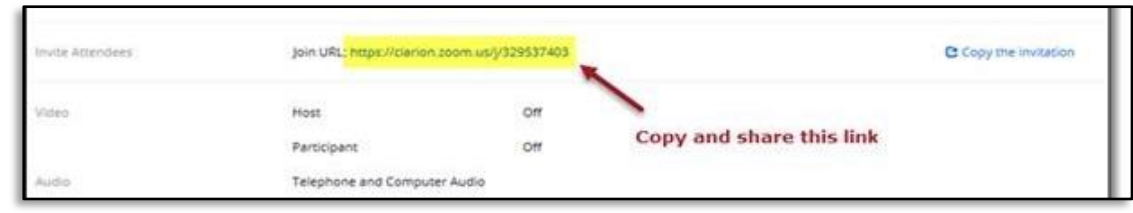

13. If you are ready to meet, click **Start this Meeting** Your Zoom meeting will now be live!

*See Meeting Controls on next page.*

## 14. **In Meeting Controls:**

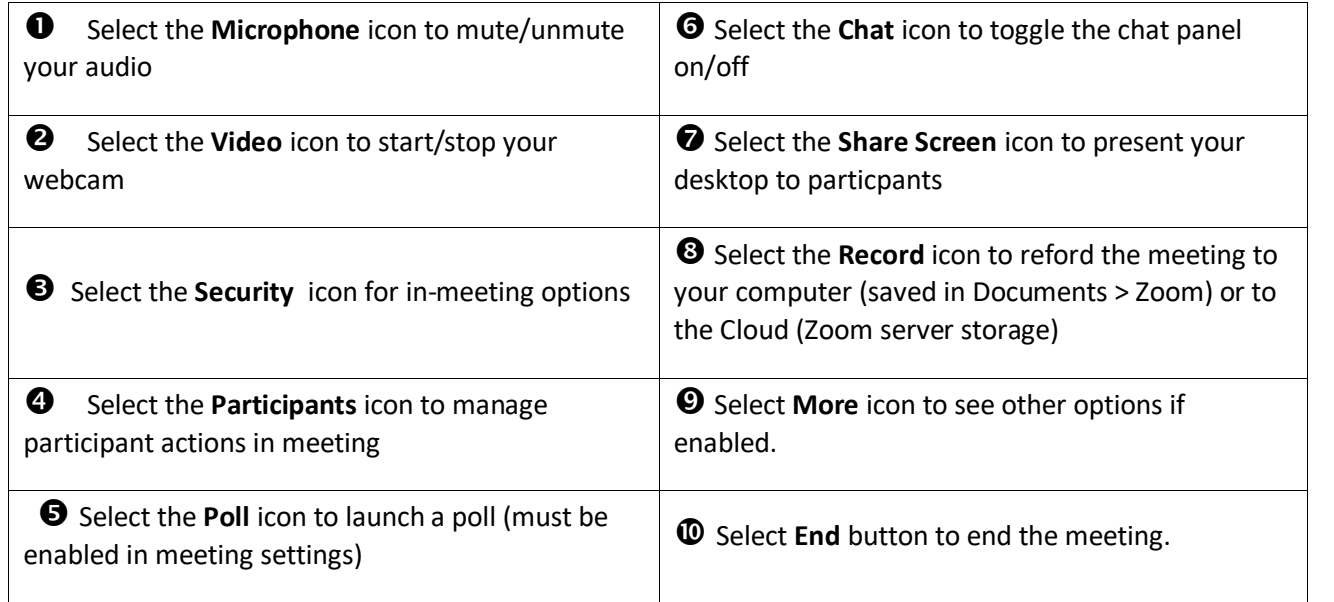

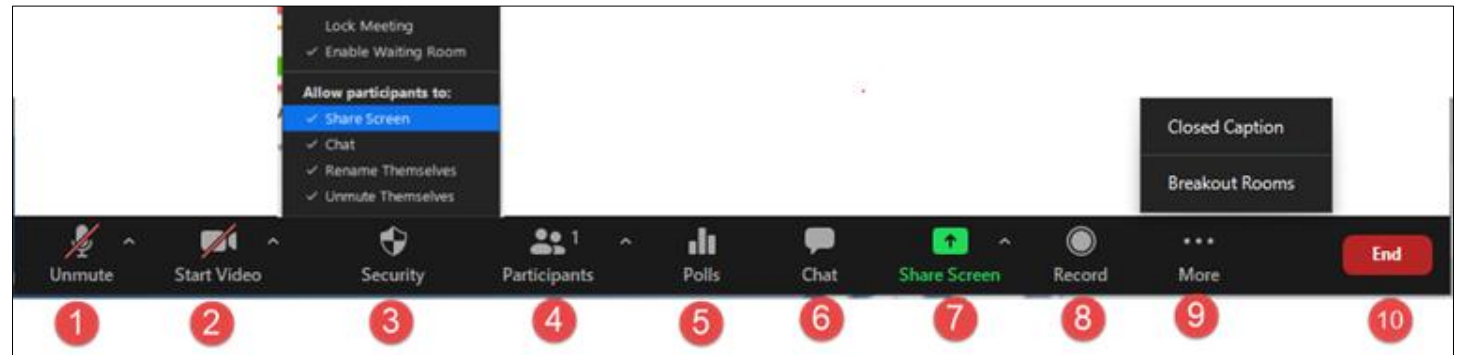